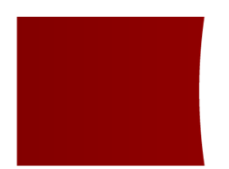

# 電子契約操作マニュアル

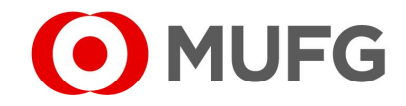

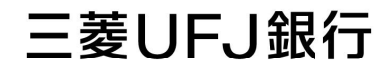

## 1.当行より送付しているEメールからアクセスしてください。

当行よりお送りしているメールより、アクセスしてください。 (三菱**UFJ**ダイレクトからは、操作ができません。)

※接続できない場合は、通信環境を変えてお試しください。 ※ご利用の**PC**やスマートフォンの標準ブラウザをご利用ください。 ※複数ウィンドウを同時に立ち上げている場合、

動作しない場合がございます。

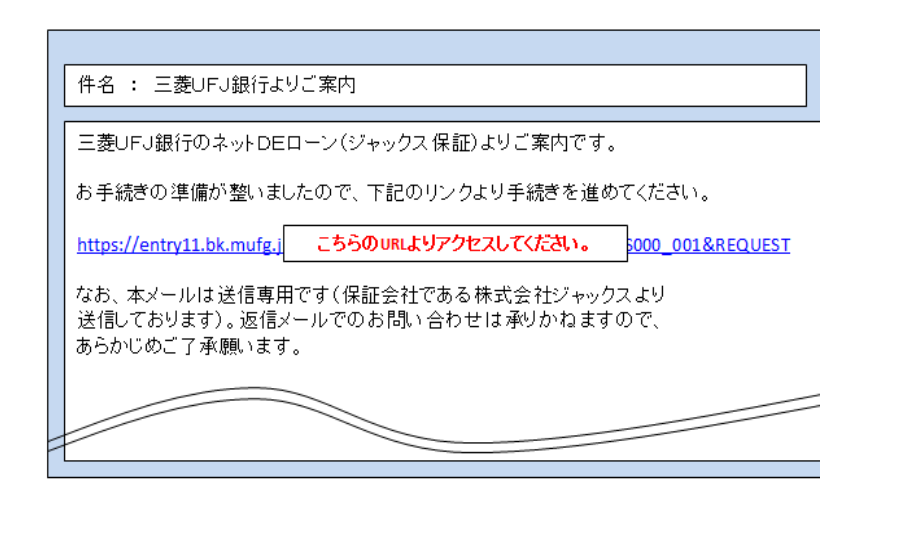

下記ログイン画面より、お客さまの「ご契約番号」または「店番・口座 番号(ダイレクト代表口座の店番と口座番号**)**」 および「**IB**ログインパスワード」をご入力頂き、 ログインしてください。

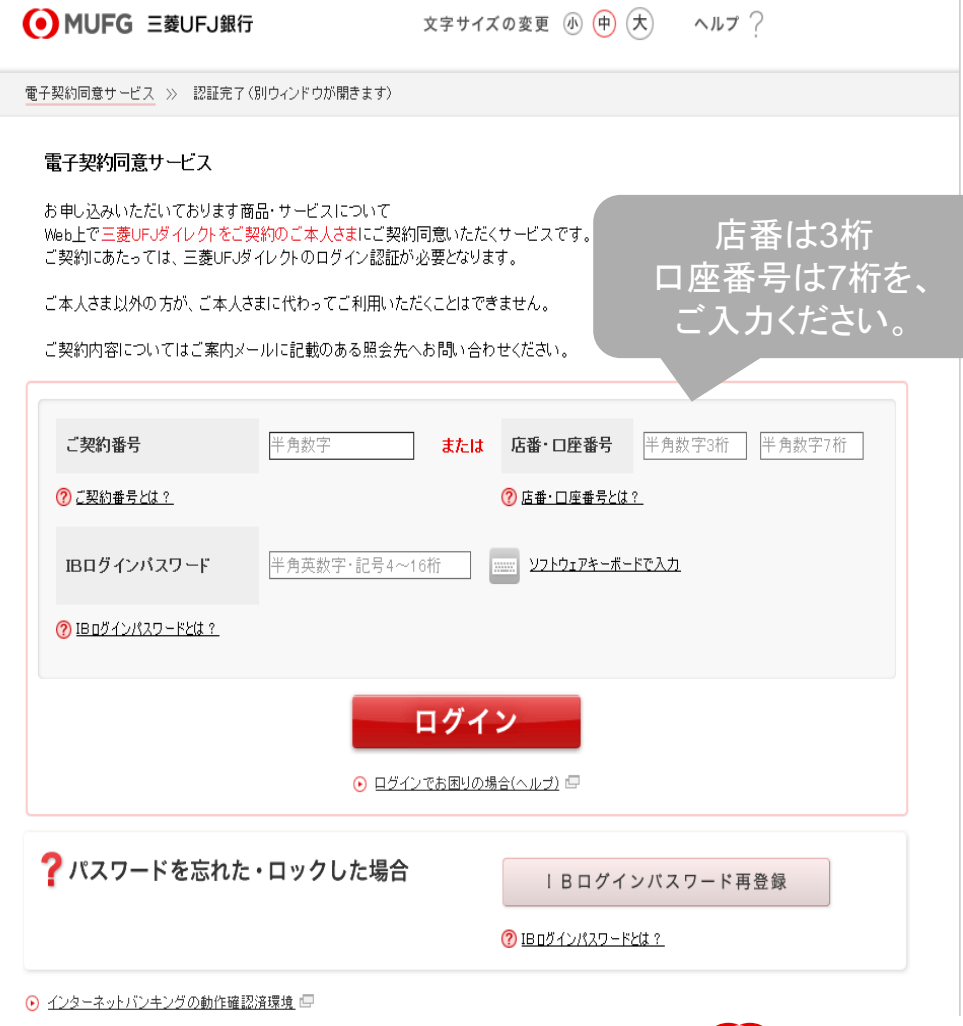

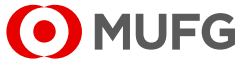

### 2.ダイレクトログイン完了

ダイレクトへのログインが完了すると、下記の画面が表示されます。 ご一読のうえ「次へ」ボタンを押下してください。

> O MUFG 三菱UFJ銀行 文字サイズの変更 (4) (中) (大) ヘルプ ?

**電子契約同意サービス >> 認証完了(別ウィンドウが開きます)** 

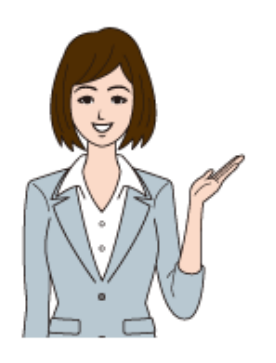

「次へ」ボタンをクリックすると、凸版印刷株式会社の提供するサービス画面に進みます。 ご契約の内容を確認のうえ、ご契約同意の手続を行なってください。 各種書類ダウンロードの際も「次へ」ボタンをクリックしサービス画面へお谁みください。

#### ※別ウインドウが開かない方へ

- 別ウィンドウがすち上がらない

ブラウザやウィル ス対策ソフトの機能により、別ウィンドウが立ち上がらない場合があります。その場合は ポップアップロック機能をオフ にしてから、あらためてお手続をお願いします。ポップアップロック機能は各プラウザの「設定」から変更できます。

・ お手続の途中で誤って別ウインドウを閉じてしまった お手数ですが、あらためてお手続をお願いします。

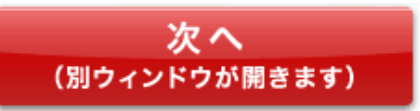

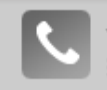

インターネットパンキングヘルプデスク 0120-543-555 または 042-311-7000 (通話料有料) ※毎日9時~21時

Copyright(c) 2019 MUFG Bank, Ltd. All rights reserved.

▶本サイトのご利用にあたって「□

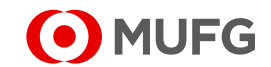

### 3.ご契約同意の手続

### 今回電子契約をされる明細をご確認ください。 ※複数契約がある場合は、明細ごとに作業が必要となります。

各書類を表示させ、全ての内容をご確認してください。 ご確認後、「上記の項目を全て確認しました。」をチェックし、 「同意する」を押下します。

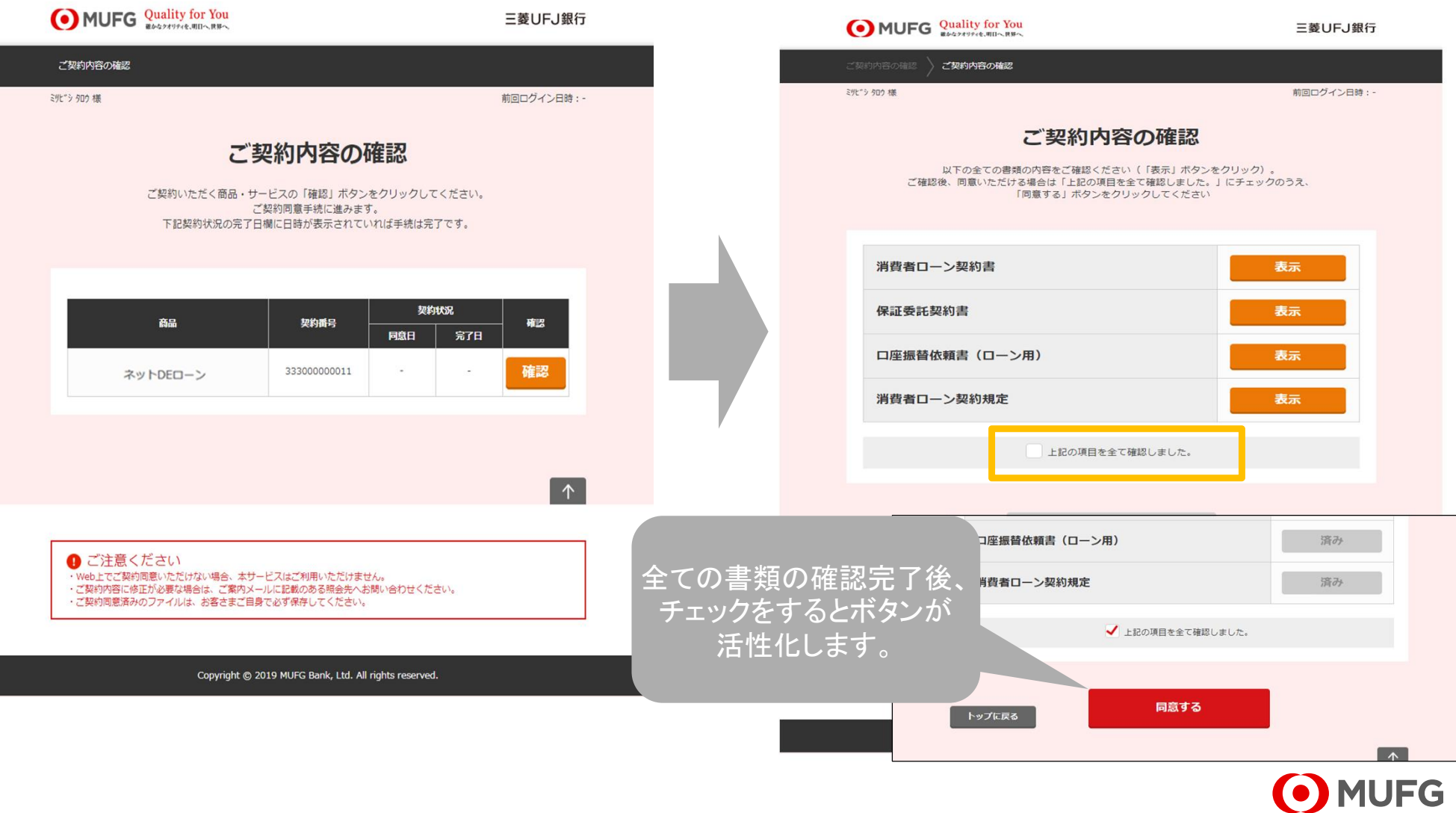

4.ご契約書類のダウンロードの手続き

お客さまの契約書類が表示されます。 書類をダウンロードし、契約内容をご確認の上、 書類データを保存してください。

書類の確認が全て完了すると「済み」ボタンとなります。 「上記ファイルを全て保存しました。」にチェックを入れて、「ご契約手 続きの完了」ボタンを押下後、「トップに戻る」を押下ください。

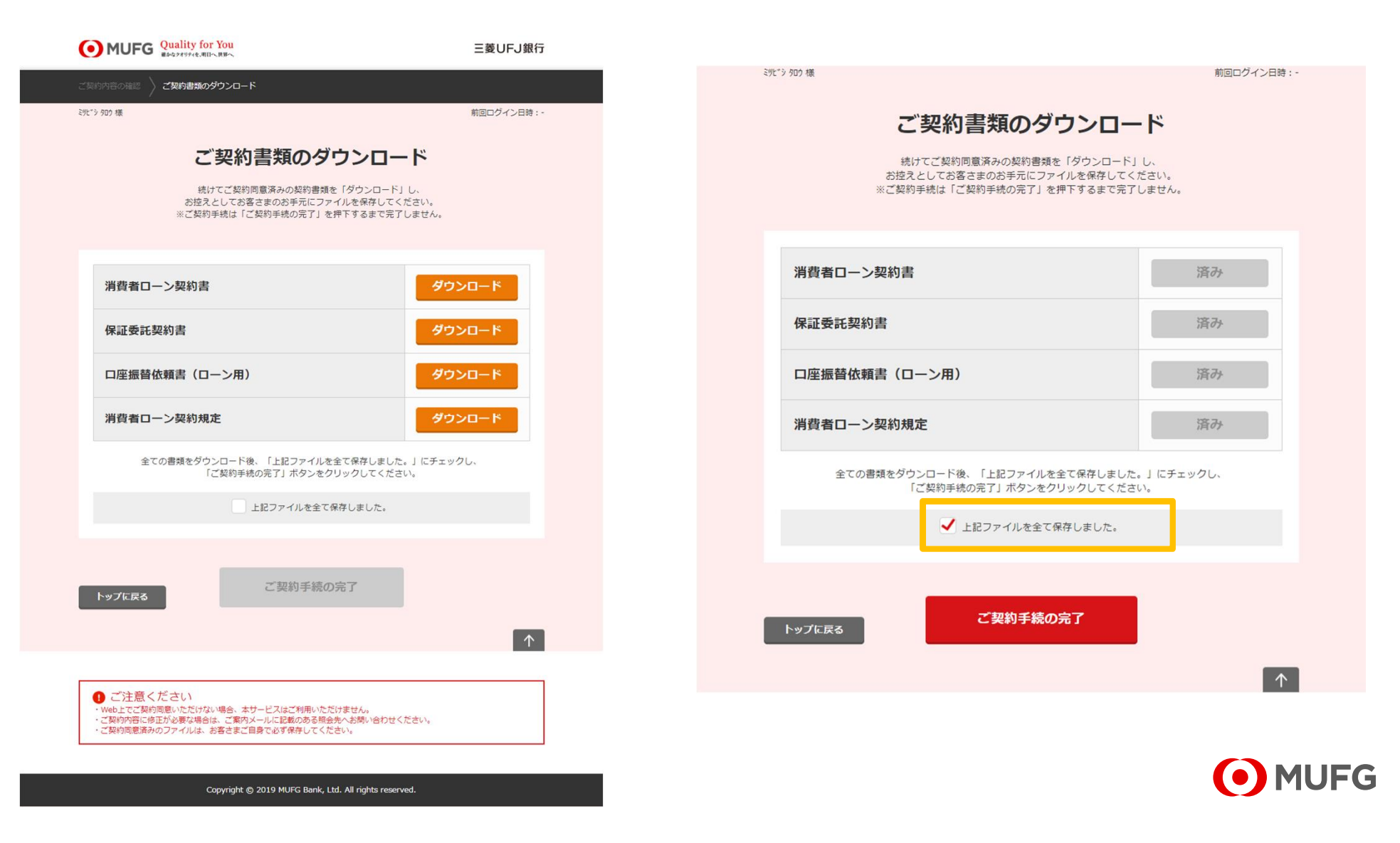

契約状況完了日に日付が記載されていることを確認してください。 以上で、手続きは完了となります。

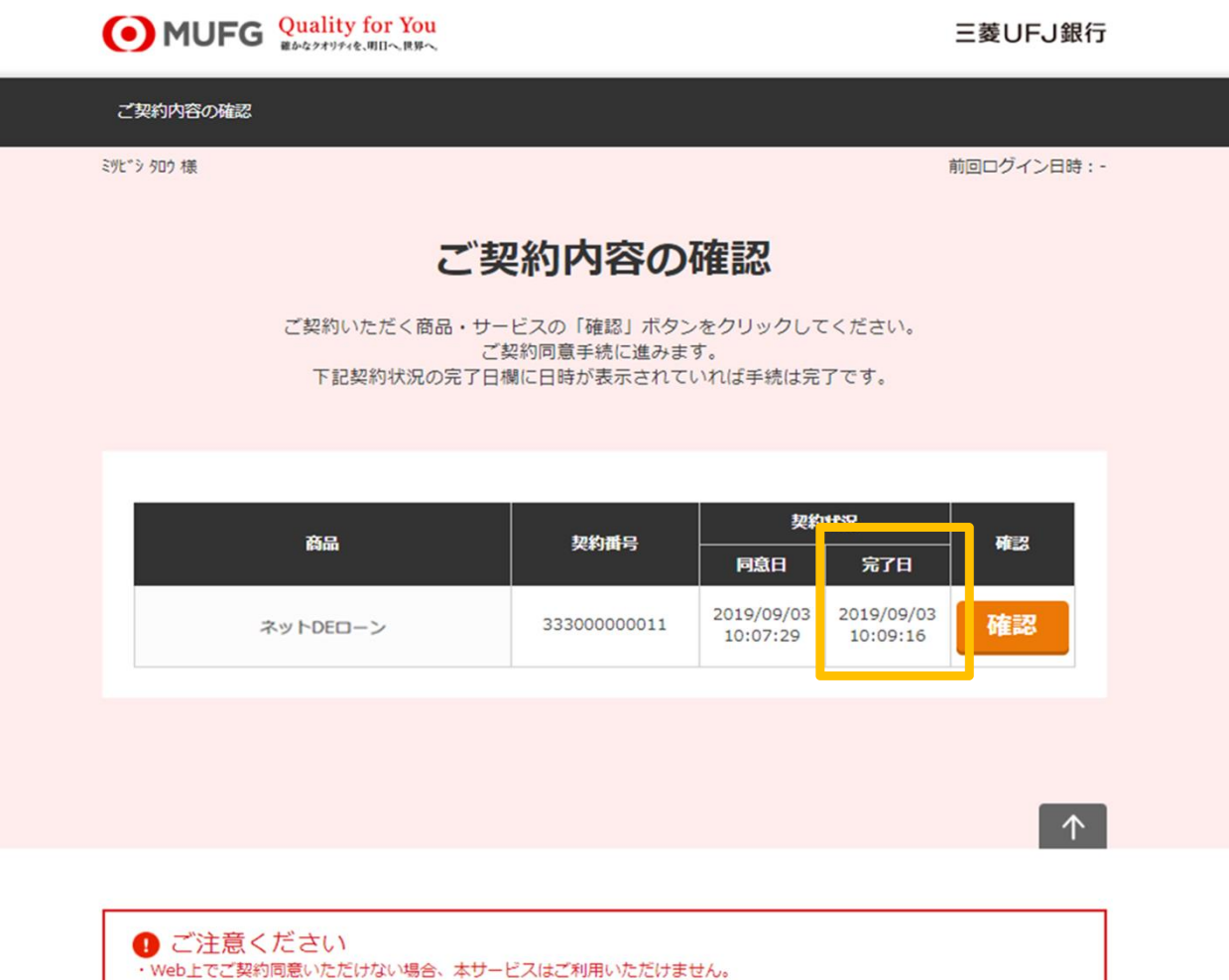

- ・ご契約内容に修正が必要な場合は、ご案内メールに記載のある照会先へお問い合わせください。
- ・ご契約同意済みのファイルは、お客さまご自身で必ず保存してください。

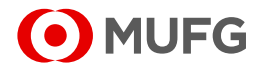

Copyright @ 2019 MUFG Bank, Ltd. All rights reserved.